## **OFFICIAL**

# Transferring active application data to a new spreadsheet

- 1. Open your 2022-23 Spreadsheet.
- 2. First, we need to ensure the tables **Filter Button** is active.

To activate it:

- Select a cell in the table
- Select **Table Design** and ensure the **Filter Button** option is selected

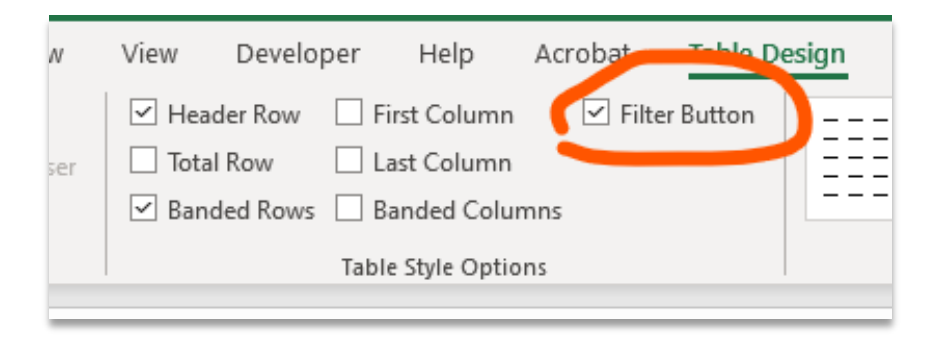

3. Next select the drop down arrow for **Determination/Closed date** OR **Outcome** and unselect all options except **(Blanks)**.

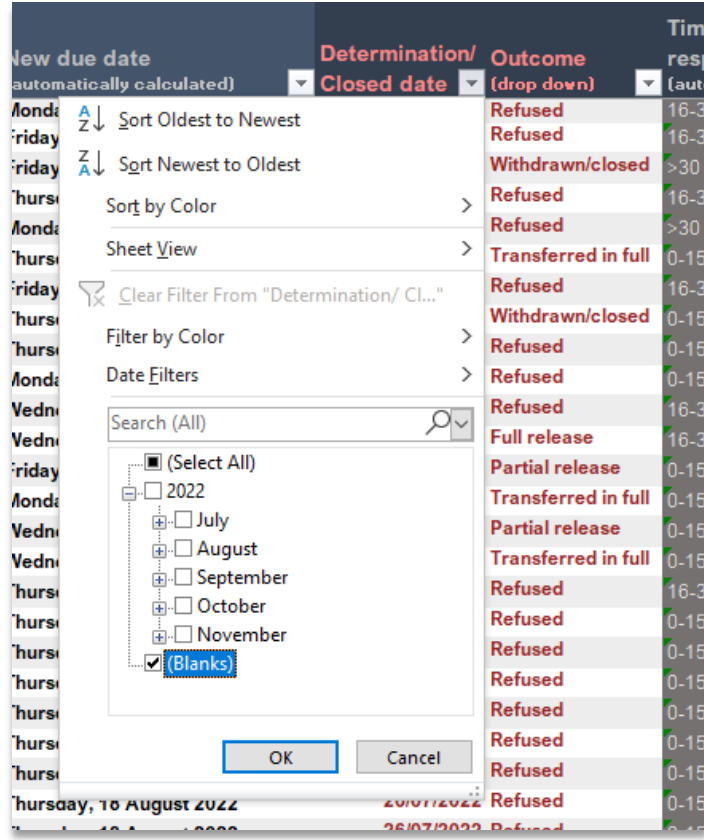

### **OFFICIAL**

4. Only applications that are still active should be visible. Select the first set of formula free data from columns A to H and copy it. Do this by pressing **CTRL+C** or right clicking on the selected cells and pressing **Copy**.

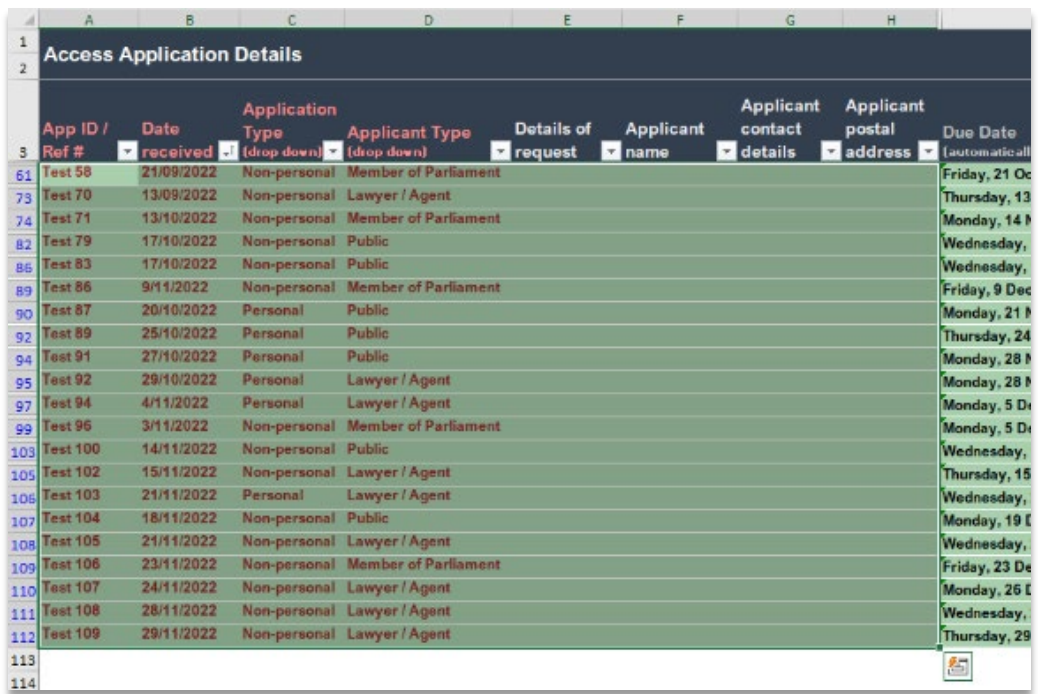

- 5. Due to significant updates to this year's spreadsheet, we need to "clean" the data of all formatting. The best way to do this is by pasting it into Notepad:
	- Open the **Notepad** application (it can be found under **Windows Accessories in the Start menu**)
	- Paste the data by pressing **CTRL+V** or right clicking in Notepad and selecting **Paste**.

\*\* Don't be concerned about the format the data is displayed. The columns may seem out of sync (as they are in the example below) but this will be corrected once pasted into the new spreadsheet.

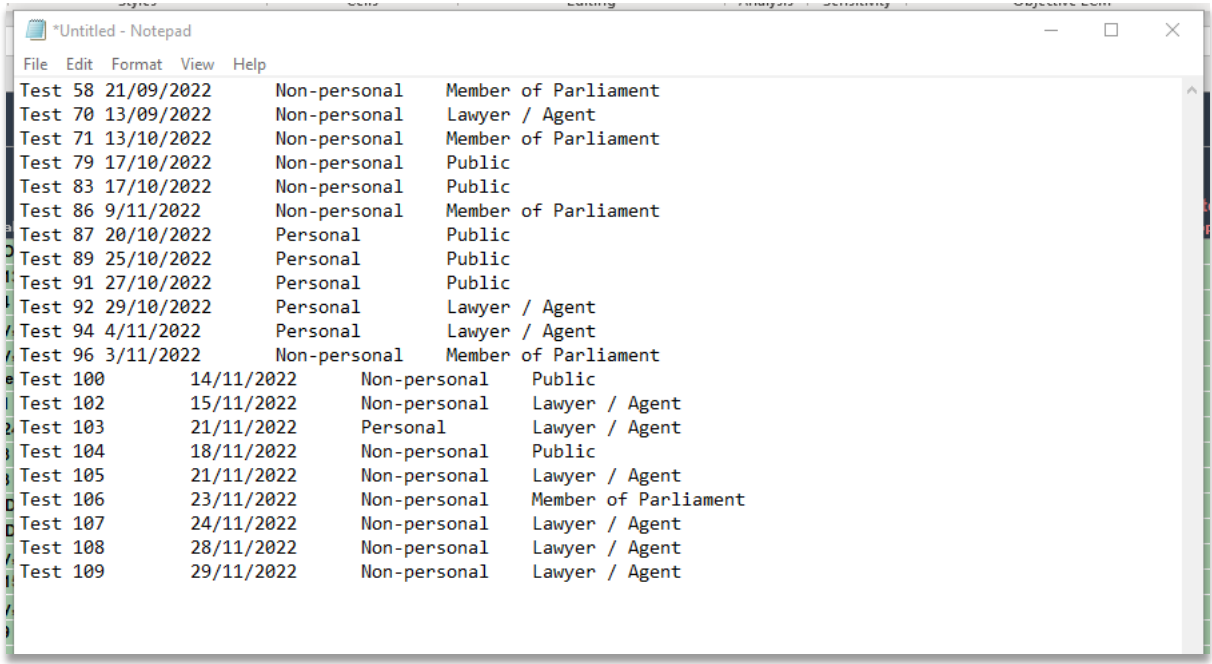

# **OFFICIAL**

6. Now highlight the text in Notepad and copy it (either by pressing **CTRL+C** or right clicking the text and pressing **Copy**)

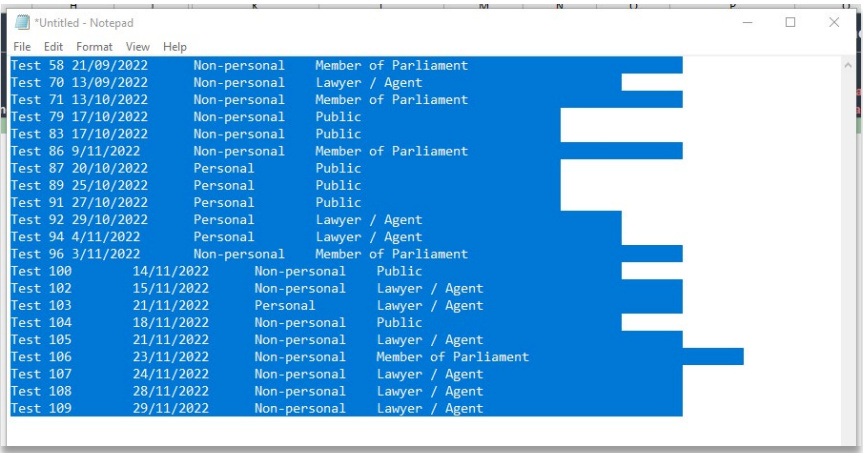

- 7. Now open the 2023-24 Spreadsheet.
- 8. Select the first cell under **App ID / Ref #** and paste the data (either **CTRL+V** or right clicking the cell and pressing **Paste**).

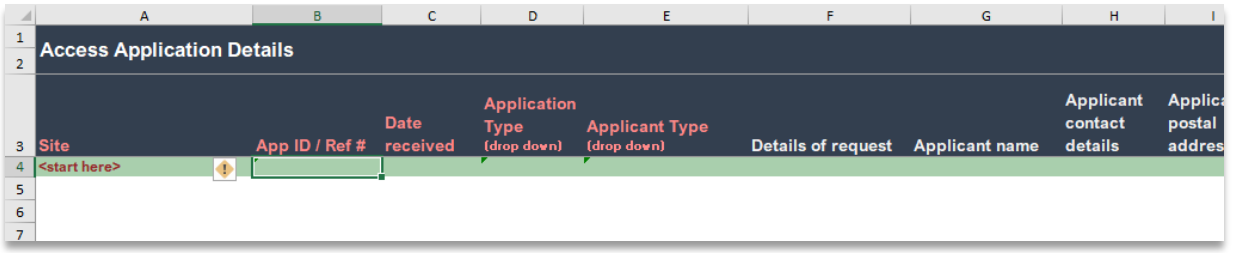

Your data should appear in the new spreadsheet as shown in the image below.

#### **You will need to repeat steps 3 to 6 for any Extension Data you have recorded for active applications**.

You can also manually add Site information to each application if your office chooses to use this function (details about adding Site data to your spreadsheet can be found in the Instructions tab).

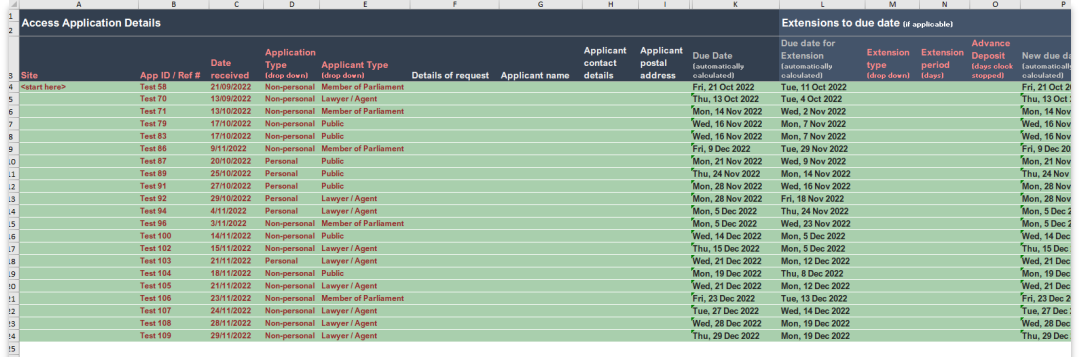

If you have any questions or issues transferring your active application data across to the new year's spreadsheet, please contact us on [staterecords@sa.gov.au](mailto:staterecords@sa.gov.au) or 7322 7081.